### Android 系統連線操作手冊

- 1.請先[至淡江軟體雲網站「](http://cloudweb.tku.edu.tw/)[使用申請」](http://cloudweb.tku.edu.tw/apply.aspx)申請使用服務,待收 到開通通知信函後即可使用(開通時間約 30 分鐘)。
- 2.安裝 View client 程式(若已安裝 VMware Horizon Client 請跳至 3):

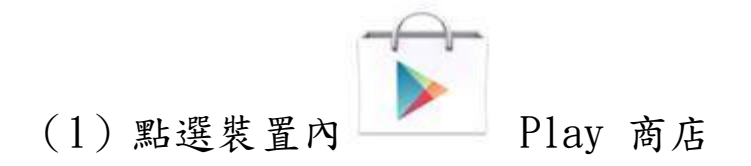

(2)進入後搜尋「VMware Horizon Client」,安裝。

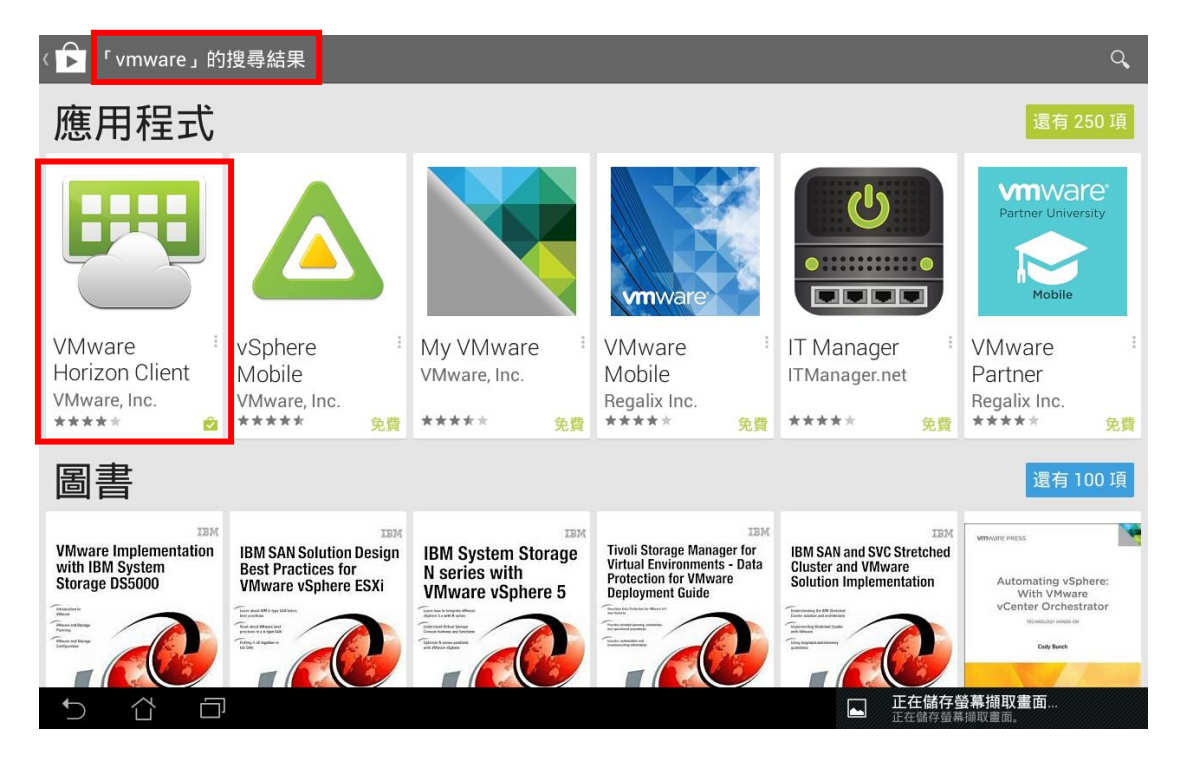

(3)若因版本問題無法下載,可至下列網址選擇型號後安

裝:[VMware Horizon Client for Android](https://my.vmware.com/web/vmware/info?slug=desktop_end_user_computing/vmware_horizon_clients/4_0)

## 先確認 Android 型號後點選「Go to Downloads」,

Home / VMware Horizon Clients

 $4.0$   $\bullet$ 

#### Download VMware Horizon Clients

VMware Horizon Clients for Windows, Mac, iOS, Linux, and Android allow you to connect to your VMware Horizon virtual desktop from your device of choice giving you on-the-go access from any location

Read More

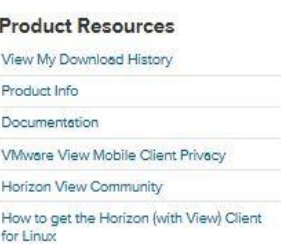

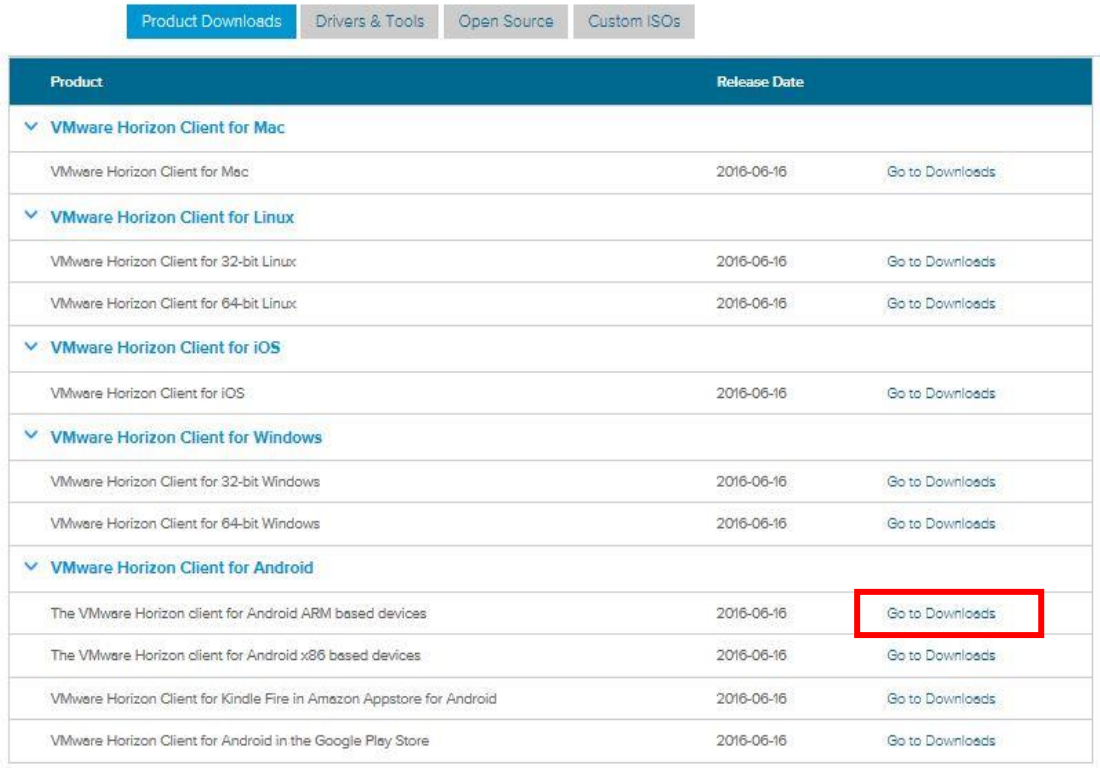

# 進入下載頁面後按「Download Now」下載安裝(可按

「箭頭」下拉點選最新版本安裝)

### 3.點選裝置中 Horizon 圖示。

4.第一次登入時需輸入連線伺服器名稱

「softcloud.tku.edu.tw」後「連線」,下次登入時則直接 登入「softcloud.tku.edu.tw」即可。

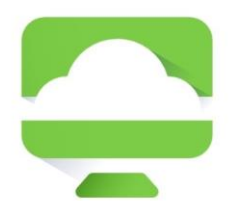

### **VMware Horizon**

伺服器名稱或位址

伺服器說明 (選擇性)

連線

5. 輸入帳號密碼後選「登入」:

帳號依身分別為「學號」或「教職員工編號」,密碼為單 一登入密碼 (若未改過預設為身分證末六碼)。

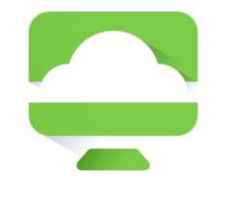

**VMware Horizon** 

tw controller that the https://softcloud.tku.edu.tw

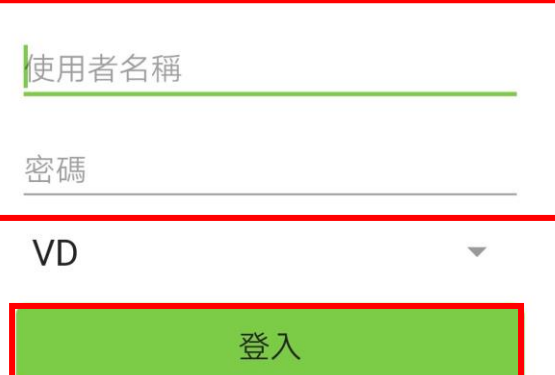

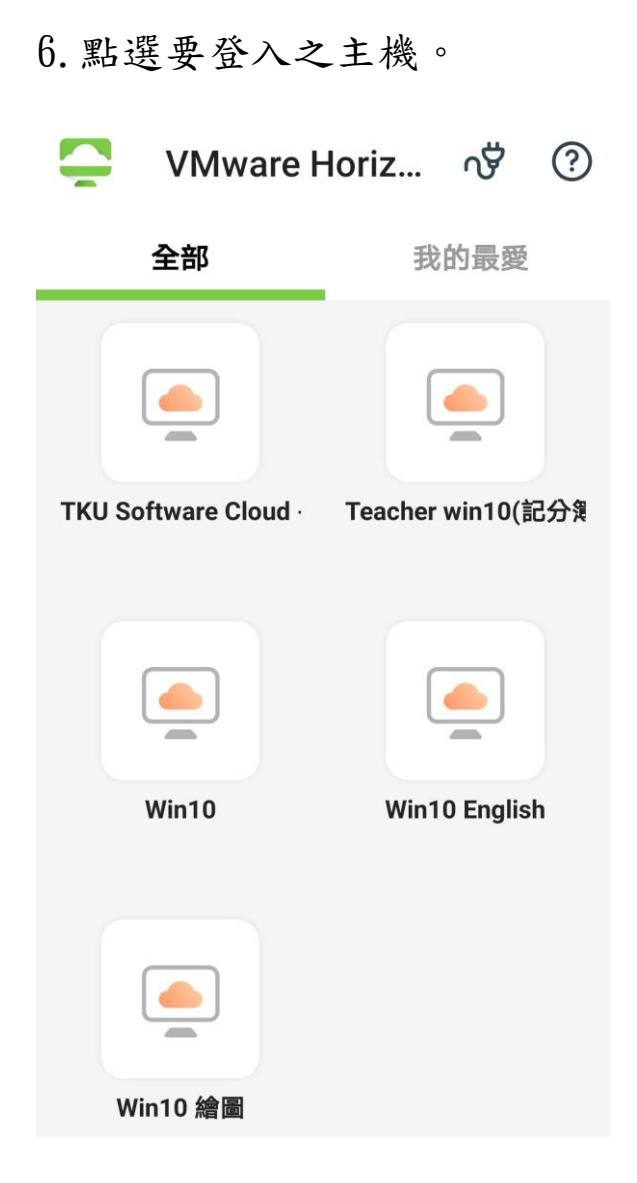

7.等候登入

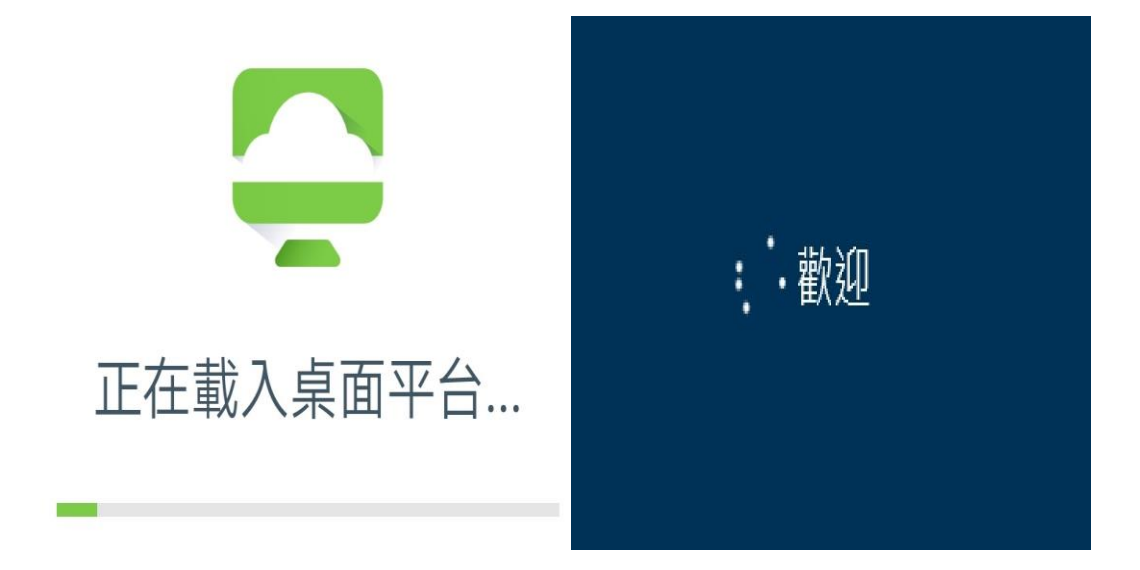

8. 登入後即可開始使用軟體雲的服務,要登出時選擇右上角 「 」,再按「中斷連線」。

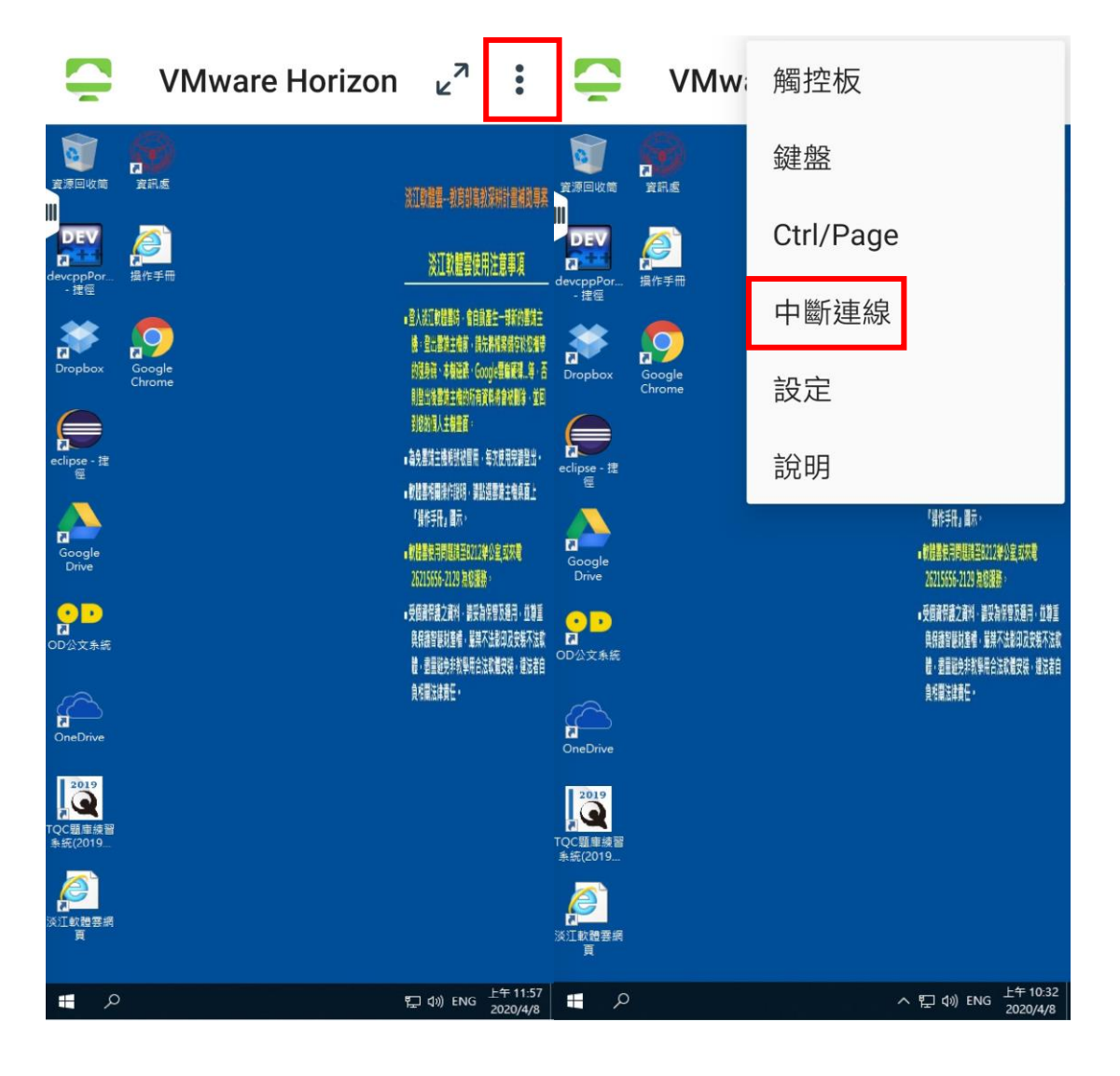

9.出現警告後按「中斷連線」。

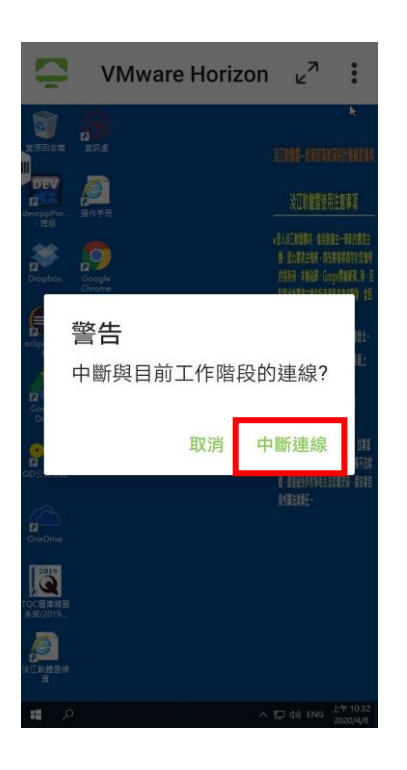

10. 如要登出「VMware Horizon Client」選擇右上角「 ~ 再按「登出」即可關閉程式。

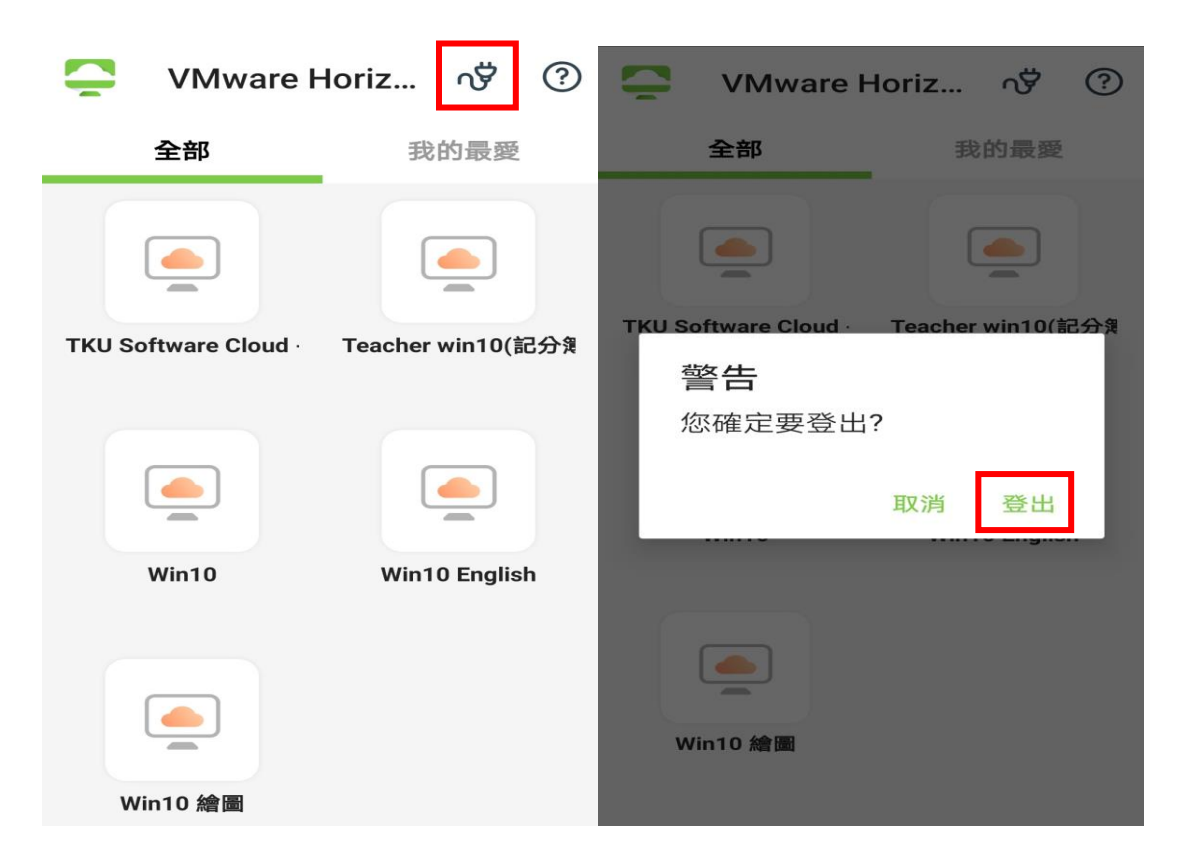